# **LTV CNT-631 58**

### **цилиндрическая IP-видеокамера с ИК-подсветкой**

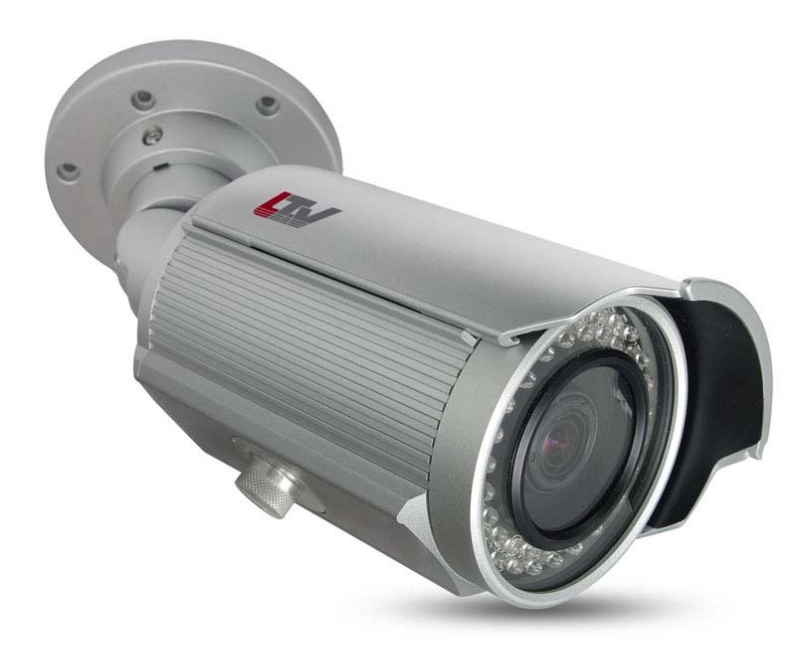

**Инструкция по быстрому запуску**  Версия 1.0

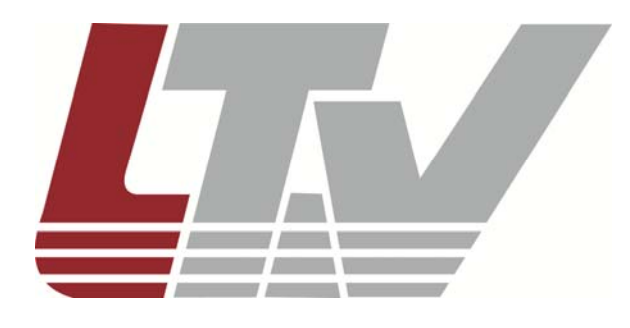

www.ltv-cctv.ru

Благодарим за приобретение нашего продукта. В случае возникновения каких-либо вопросов, связывайтесь с продавцом оборудования.

Данная инструкция подходит для IP-видеокамер LTV CNT-631 58.

Сведения, представленные в данном руководстве, верны на момент опубликования. Производитель оставляет за собой право в одностороннем порядке без уведомления потребителя вносить изменения в изделия для улучшения их технологических и эксплуатационных параметров. Вид изделий может незначительно отличаться от представленного на фотографиях. Обновления будут включены в новую версию данной инструкции. Мы своевременно вносим изменения.

# СОДЕРЖАНИЕ

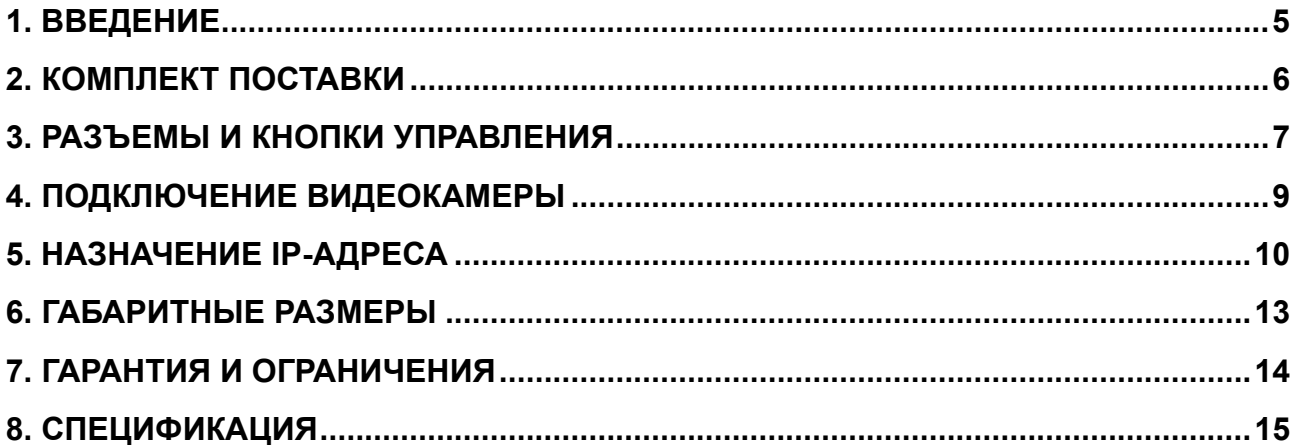

## **Техника безопасности**

- Прочитайте и сохраните данную инструкцию.
- Обратите внимание на все предупреждения.
- Следуйте всем положениям данной инструкции.
- Видеокамера не должна подвергаться воздействию воды.
- Протирайте только сухой мягкой тканью.
- Не блокируйте вентиляционные отверстия в корпусе видеокамеры.
- Устанавливайте видеокамеру в соответствии с данной инструкцией.
- Не устанавливайте видеокамеру вблизи источников тепла, таких как радиаторы, обогреватели, печи и другие приборы.
- Прокладывайте кабельные трассы аккуратно, обеспечьте удобный доступ к требуемым точкам подключения.
- Используйте только стандартную кабельную продукцию, разъемы и инструменты, рекомендуемые производителем.
- Соблюдайте осторожность при перемещении тележки или других грузовых устройств, не допускайте опрокидывания.
- Отключайте питание видеокамеры при затяжных грозах или в случае неиспользования в течение длительного времени.
- Не используйте камеру в очень жарких или холодных условиях, влажных, пыльных местах и не подвергайте воздействию сильного электромагнитного излучения.
- Перед использованием камеры убедитесь, что напряжение в источнике питания соответствует требуемому.
- Для проведения сервисного обслуживания или ремонта обратитесь к сертифицированным специалистам. Ремонт требуется в случае повреждения видеокамеры в таких случаях как: повреждение разъема или кабеля питания; на видеокамеру была пролита какая-либо жидкость или внутрь корпуса попали посторонние предметы; устройство некорректно работает или его уронили.

**ВНИМАНИЕ:** Данная инструкция по эксплуатации предназначена только для квалифицированного персонала. Для снижения риска поражения электрическим током не проводите монтажных, ремонтных или сервисных работ не имея соответствующей квалификации.

## **1. Введение**

Данная инструкция поможет вам быстро подключить IP-видеокамеры серии LTV CNT-631 58 к сети. За более подробной информацией о продукте обратитесь к «Инструкции по эксплуатации LTV CNT-631 58», которая поставляется на CD-диске.

- 1. Проверьте содержимое упаковки в соответствие с приведенным ниже списком;
- 2. Установите и подключите видеокамеру;
- 3. Задайте требуемый IP-адрес.

**ВНИМАНИЕ:** Данное устройство должно быть установлено в соответствии с местными законами и правилами.

# **2. Комплект поставки**

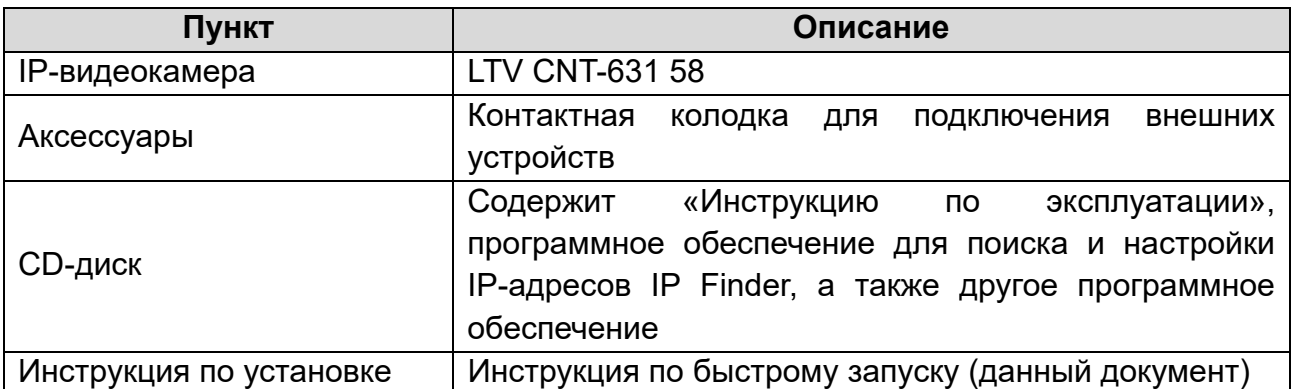

## **3. Разъемы и кнопки управления**

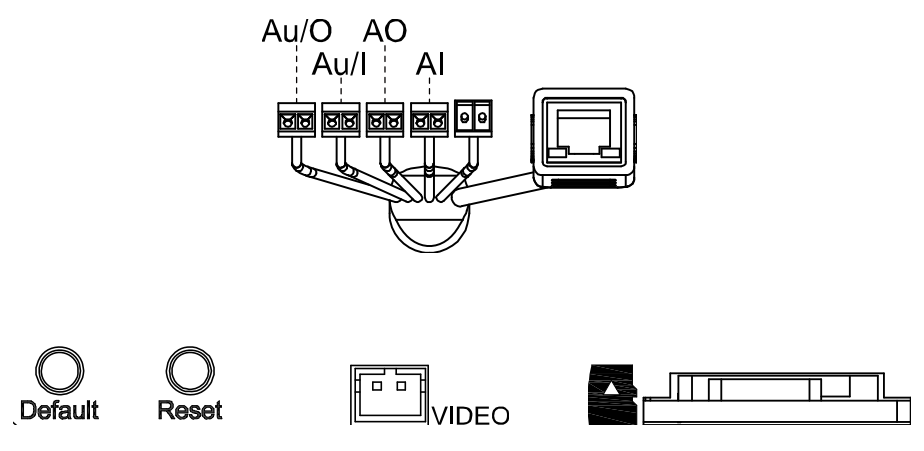

Рис. 3.1. Разъемы и кнопки управления видеокамеры LTV CNT-631 58

#### **1. Кнопка Default**

Данная кнопка предназначена для сброса видеокамеры на заводские настройки:

- 1. Включите камеру и дождитесь завершения загрузки.
- 2. Нажмите и удерживайте кнопку **Default** нажатой 5 секунд.
- 3. Отпустите кнопку **Default**.
- 4. Камера начнет восстанавливать заводские параметры и перезагрузится.
- 5. Дождитесь загрузки устройства (около 1 минуты).
- 6. После сброса на заводские настройки видеокамера получит IP-адрес 192.168.0.1.
- 7. Воспользуйтесь утилитой IP Finder для поиска и настройки IP-адреса видеокамеры.

#### **2. Кнопка Reset**

Данная клавиша предназначена для перезагрузки видеокамеры.

#### **3. Сетевой разъем RJ45 (Network connector)**

Видеокамера LTV CNT-631 58 подключается к сети посредством стандартного сетевого кабеля с разъемом RJ45. При подключении видеокамера автоматически определяет скорость в сегменте локальной сети: 10Base-T / 100Base-TX Ethernet. Видеокамера LTV CNT-631 58 поддерживает технологию PoE (Power over Ethernet), то есть питание осуществляется по тому же сетевому кабелю. Кроме того, видеокамера проверяет уровень мощности PoE, чтобы он соответствовал требуемому стандарту IEEE 802.3af.

#### **4. Слот для установки карты SDHC/SDXC.**

#### **5. Разъемы для подключения тревожных и аудио входов/выходов.**

Ниже приведена таблица цветовой индикации проводов разъемов для подключения тревожных и аудио входов/выходов:

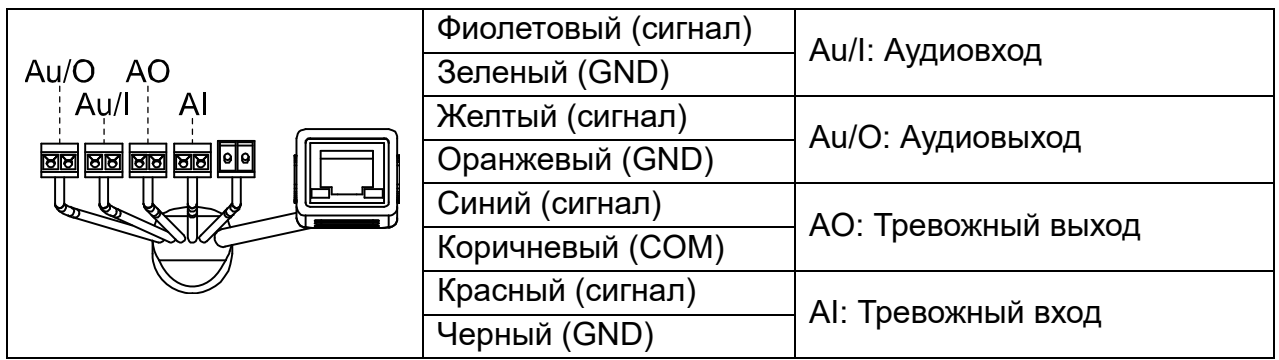

#### **Доступ к кнопкам управления, сетевому разъему и слоту SD карты памяти**

Доступ к кнопкам **Reset**, **Default**, сетевому разъему, аудиовходу/выходу, тревожным входу/выходу, а также слоту карты памяти SD вы получите, открутив с нижней стороны камеры металлическую заглушку.

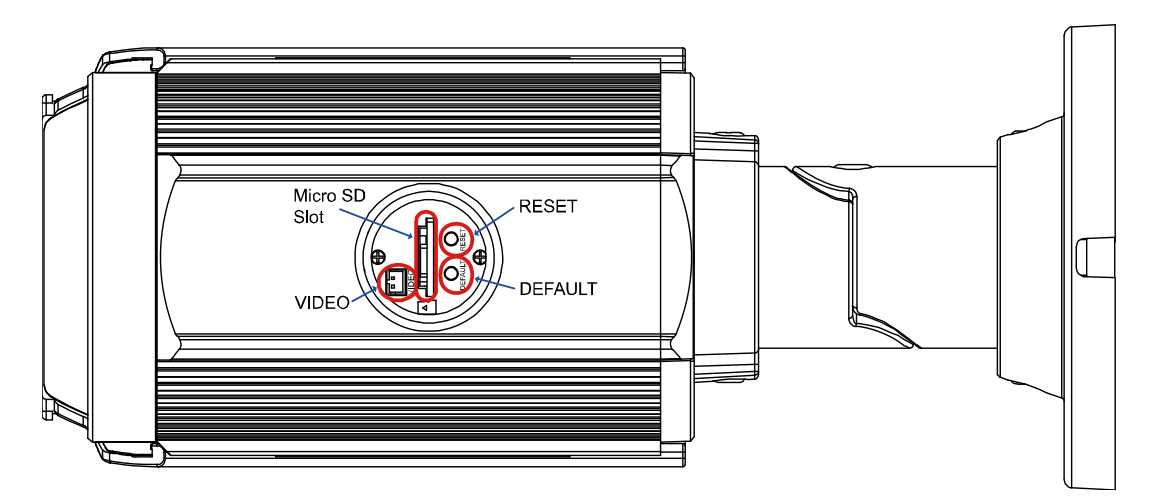

Рис. 3.2. Доступ к кнопкам управления и слоту MicroSD видеокамеры LTV CNT-631 58

## **4. Подключение видеокамеры**

- 1. Подключите видеокамеру к локальной сети, используя сетевой кабель.
- 2. Видеокамера поддерживает питание только по стандарту PoE (IEEE 802.3af) или от источника питания 24В (АС). Используйте соответствующее сетевое оборудование с поддержкой PoE (IEEE 802.3af) или отдельный инжектор.

## **5. Назначение IP-адреса**

Видеокамера LTV CNT-631 58 совместима с большинством стандартных операционных систем и браузеров. Рекомендуется использовать браузер Internet Explorer и операционную систему семейства Windows.

1. Запустите утилиту IP Finder (поставляется в комплекте) для определения и / или изменения IP-адреса видеокамеры. По умолчанию видеокамера имеет IPадрес 192.168.0.1. В программе IP Finder вы можете выбрать получение IPадреса от DHCP-сервера или задать другой статический IP-адрес и прочие сетевые настройки.

| <b>MAC Address</b><br>00:0b:67:01:98:fe<br>00:0b:67:01:98:e6<br>00:0b:67:01:a9:4a 192.168.0.31<br>00:0b:67:01:99:43 | <b>IP Address</b><br>192.168.0.50<br>192.168.0.40 | <b>Subnet Mask</b><br>255.255.255.0<br>255.255.255.0 | <b>Default Gateway</b><br>192.168.0.254 | Port<br>80 | <b>DHCP</b> | <b>FW Version</b> | Model No.                 | English<br><b>Status</b> |
|----------------------------------------------------------------------------------------------------|---------------------------------------------------|------------------------------------------------------|-----------------------------------------|------------|-------------|-------------------|---------------------------|--------------------------|
|                                                                                                    |                                                   |                                                      |                                         |            |             |                   |                           |                          |
|                                                                                                    |                                                   |                                                      |                                         |            |             |                   |                           |                          |
|                                                                                                    |                                                   |                                                      |                                         |            |             |                   |                           |                          |
|                                                                                                    |                                                   |                                                      |                                         |            | on          | 01.00             | LTV-ICDM3-T8230H-F3. View |                          |
|                                                                                                    |                                                   |                                                      | 192.168.0.254                           | 80         | on          | 01.00             | LTV-ICDM3-T4230           | View                     |
|                                                                                                    |                                                   | 255.255.255.0                                        | 192.168.0.254                           | 80         | off         | 01.00             | LTV-ICDM3-T8230H-F3. View |                          |
|                                                                                                    | 192.168.0.55                                      | 255.255.255.0                                        | 192.168.14.254                          | 80         | on          | 01.00             | LTV-ICDM3-T7230-V3-9 View |                          |
|                                                                                                    | 00:0b:67:01:64:57 192.168.0.10                    | 255.255.255.0                                        | 192.168.0.254                           | 80         | on          | 01.00             | LTV-ICDM3-T7230-F2.5 View |                          |
|                                                                                                    |                                                   |                                                      |                                         |            |             |                   |                           |                          |
|                                                                                                    |                                                   |                                                      |                                         |            |             |                   |                           |                          |
|                                                                                                    |                                                   |                                                      |                                         |            |             |                   |                           |                          |
|                                                                                                    |                                                   |                                                      |                                         |            |             |                   |                           |                          |
|                                                                                                    |                                                   |                                                      |                                         |            |             |                   |                           |                          |
| ipcam                                                                                                    |                                                   | <b>User Name</b>                                     | admin                                   |            |             |                   |                           |                          |
| 00:0b:67:01:64:57                                                                                                   |                                                   | Password                                             |                                         |            |             |                   |                           |                          |
| 192.168.0.10                                                                                                    |                                                   |                                                      |                                         |            |             |                   |                           |                          |
| 255.255.255.0                                                                                                    |                                                   |                                                      |                                         |            |             |                   |                           |                          |
| 192.168.0.254                                                                                                    |                                                   |                                                      |                                         |            |             |                   |                           |                          |
| DHCP                                                                                                    | on<br>iċ                                          |                                                      |                                         |            |             |                   |                           |                          |
|                                                                                                    |                                                   |                                                      |                                         |            | 3333        |                   |                           |                          |

Рис. 5.1. Окно утилиты IP Finder

**ВНИМАНИЕ:** Компьютер, на котором запущена утилита IP Finder, и подключенные видеокамеры должны находиться в одном и том же сегменте сети (физической подсети.)

- 2. Нажмите кнопку Refresh **Q**<sup>1</sup> B основном окне будет представлен список видеокамер, подключенных к данному сегменту сети. Выберите нужную видеокамеру и в нижней части окна утилиты введите имя пользователя и пароль. По умолчанию **User Name** admin и **Password** 123456. Затем необходимо внизу нажать кнопку **Verify**, для проверки введенных данных.
- 3. Для того чтобы сменить IP-адрес по умолчанию на получение адреса от DHCP сервера, Нажмите на кнопку рядом с пунктом **DHCP** и в выпадающем меню выберите значение **ON**. После чего нажмите кнопку **Save**.
- 4. Для изменения IP-адреса по умолчанию на другой статический адрес заполните поля **IP Address, Subnet Mask** и **Gateway**. Для подтверждения изменений нажмите кнопку **Save**.
- 5. Для изменения имени названия укажите в поле **Camera Name** требуемое название.
- 6. Для применения параметров нажмите кнопку **Save**.
- 7. Для обновления информации снова нажмите кнопку **Refresh**.
- 8. При щелчке на слове **View** в строке выбранной камеры или нажатии на кнопку

**О. В произойдет автоматическое подключение к ней через браузер. Также вы** можете вручную запустить браузер и ввести в адресной строке IP-адрес видеокамеры или ее имя.

9. В диалоговом окне аутентификации введите имя пользователя и пароль. По умолчанию в видеокамере задан следующий пользователь с правами администратора: логин: **admin**, пароль: **123456.** 

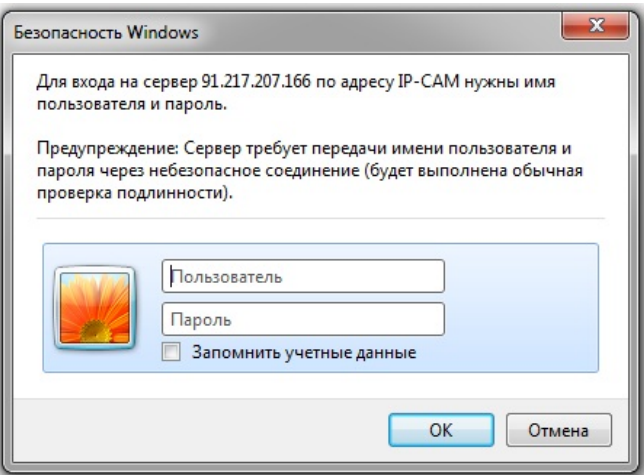

Рис. 5.2. Диалоговое окно аутентификации пользователя

- 10. При первом подключении для корректной работы видеокамеры, потребуется установить элементы ActiveX. Проверьте настройки безопасности вашего браузера. Установка элементов ActiveX должна быть разрешена.
- 11. Теперь в вашем браузере доступно видеоизображение и меню настройки видеокамеры.

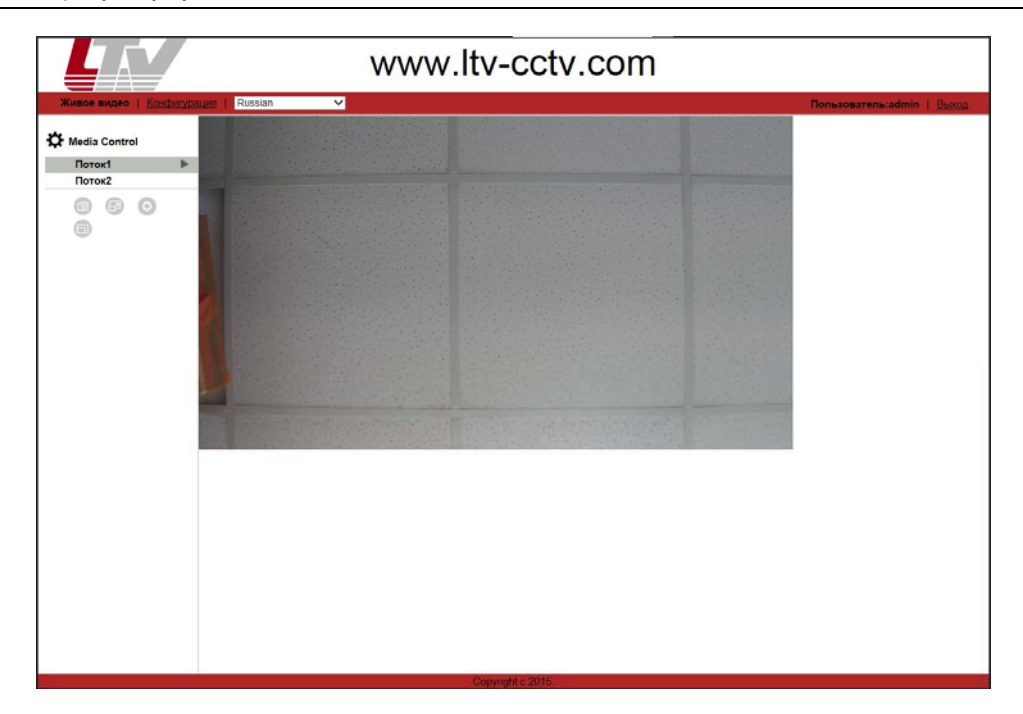

Рис. 5.3. Режим просмотра видеоизображения

# **6. Габаритные размеры**

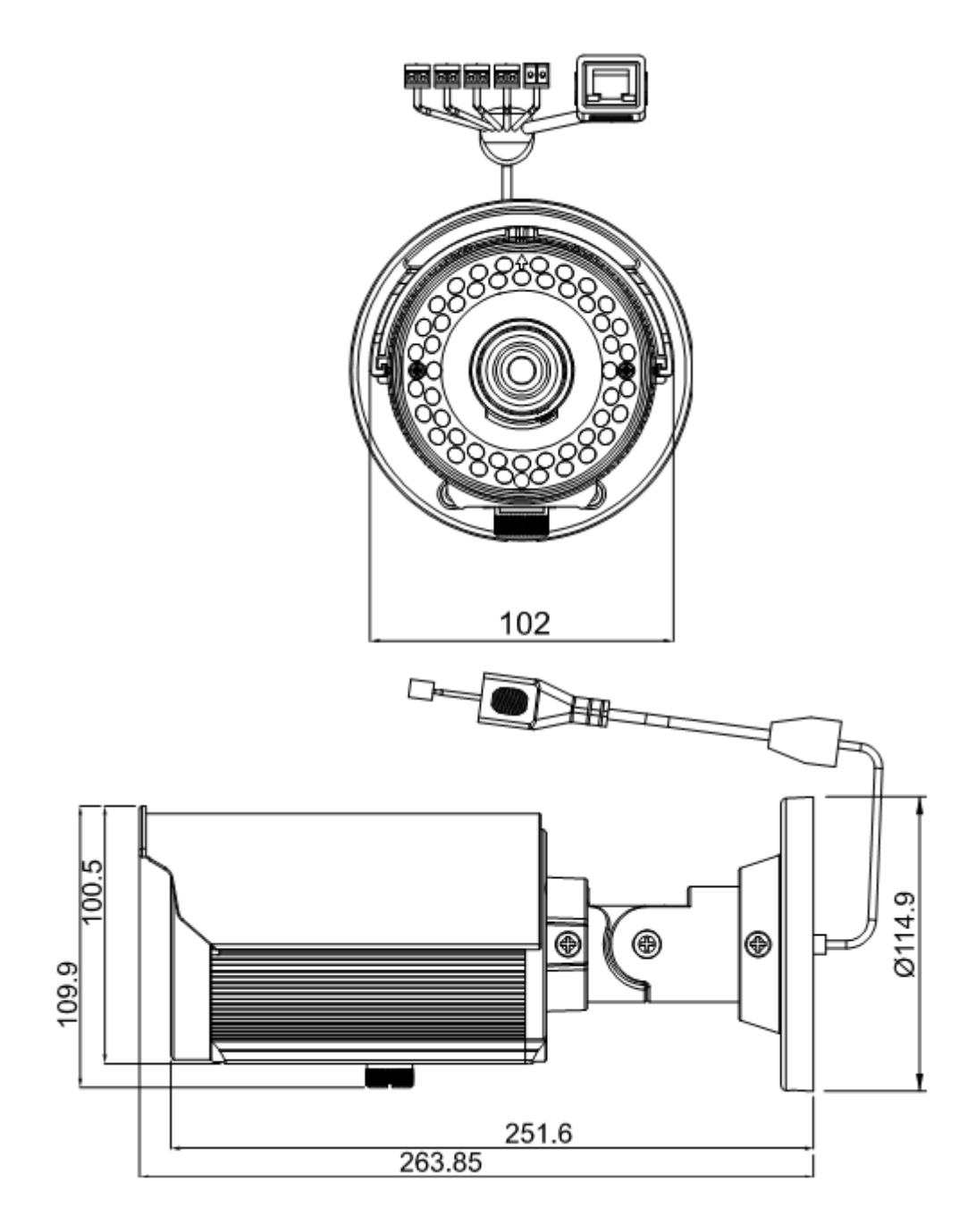

Рис. 6.1. Габаритные размеры LTV CNT-631 58

## **7. Гарантия и ограничения**

На все оборудование LTV распространяется гарантия 3 года с момента приобретения. Ознакомиться с условиями гарантийного обслуживания вы можете на веб-сайте http://www.ltv-cctv.ru .

# **8. Спецификация**

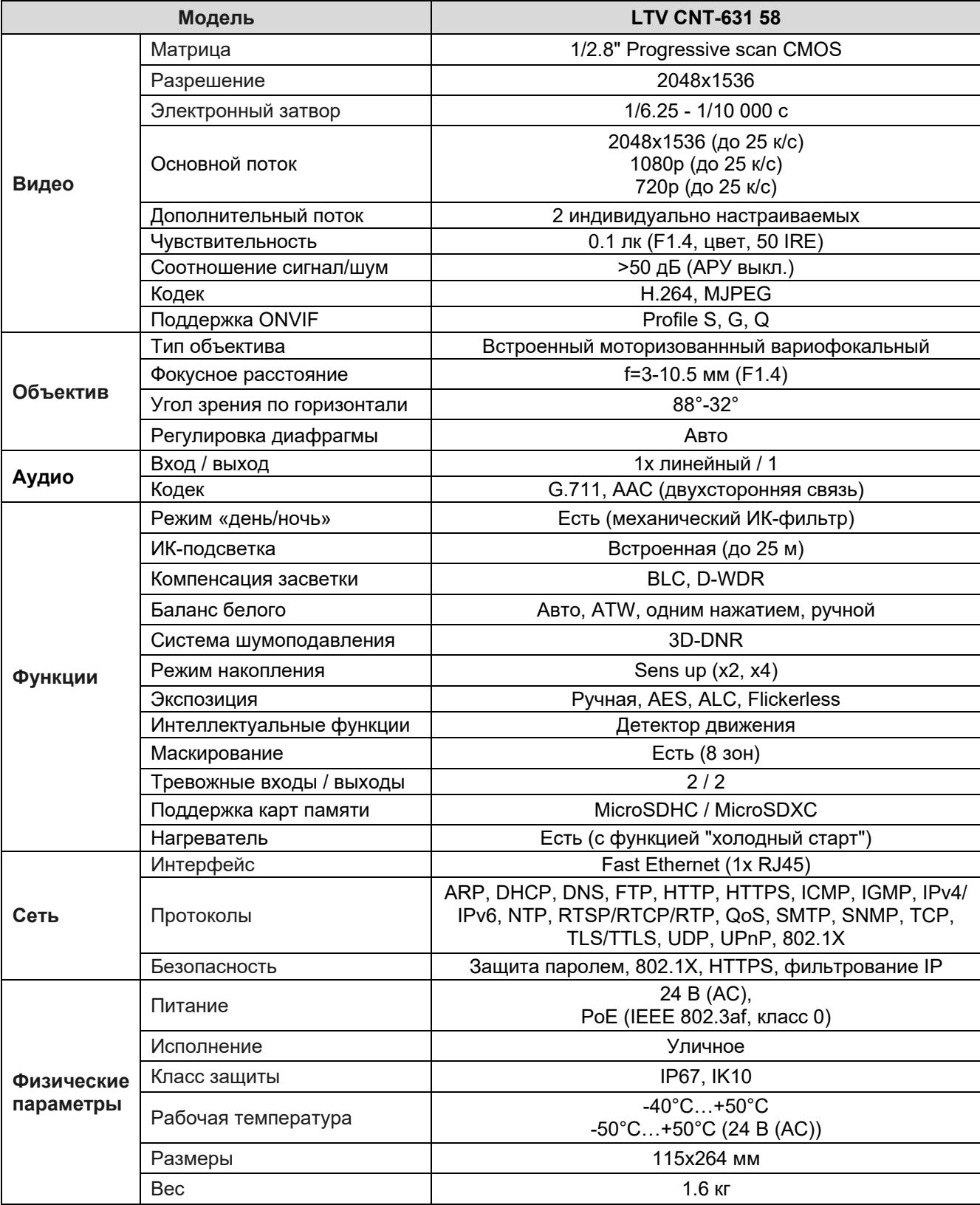

# **О бренде LTV**

Торговая марка LTV принадлежит торговому дому ЛУИС+ и известна на российском рынке с 2004 года. Линейка оборудования LTV - это полнофункциональный набор устройств, оптимальных по соотношению «цена/качество», ассортимент которых постоянно пополняется, следуя новым тенденциям на рынке CCTV и создавая их. Марка LTV представлена во всех основных подгруппах оборудования для создания систем видеонаблюдения любой сложности: видеокамеры, сменные объективы, видеорегистраторы, мониторы, кожухи и аксессуары.

Предлагаем посетить профильный сайт, посвященный оборудованию торговой марки LTV http://www.ltv-cctv.ru. Здесь вы можете найти полезную техническую информацию, скачать инструкции, а также получить последнюю версию каталога оборудования. Если у вас возникнут технические вопросы, наши специалисты всегда будут рады помочь вам.

Спасибо за то, что приобрели оборудование LTV!

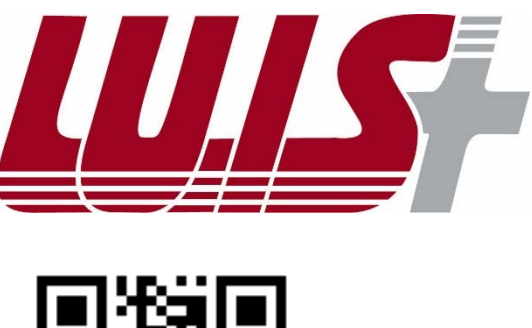

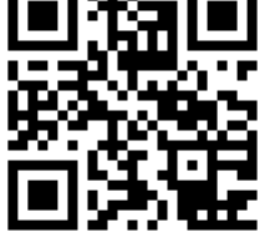

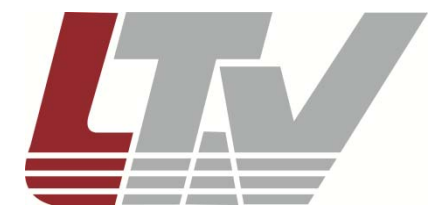

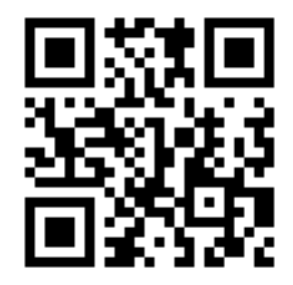